# **Premium HRM**

Διαχείριση Ανθρώπινου Δυναμικού & Μισθοδοσίας

# Ειδικά Θέματα Παραμετροποίησης

Οδηγίες Εντύπου Ε11.2 -Απολογιστικό Έντυπο

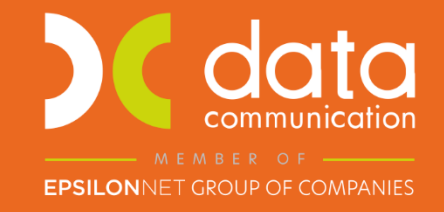

Gold **Microsoft Partner** 

Microsoft

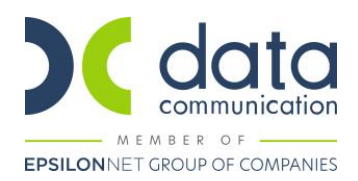

Πριν την είσοδο σας στην εφαρμογή πατήστε το πλήκτρο **«Live Update»** ώστε να ενημερώσετε την εφαρμογή με την έκδοση **3.01.20**.

#### **Καταχώρηση Εντύπου**

Από το μενού **«Εργαζόμενοι/Κύριες Εργασίες/Διαχείριση Εργαζομένων»** καλείται τον εργαζόμενο που έχει λάβει ειδική άδεια λόγω νόσησης τέκνου από covid 19.

Από το κουμπί πάνω δεξιά **«Έντυπα»** επιλέγετε το **«(Ε11.2) Καταχώρηση Λίστας Νόσησης Τέκνων Εργαζομένων»** και ανοίγει η λίστα καταχώρησης όπου καταχωρείτε το διάστημα της ειδικής άδειας.

Το διάστημα της ειδικής άδειας θα πρέπει να είναι το ανώτερο πέντε εργάσιμες ημέρες.

Το παράδειγμα αφορά πενθήμερο εργαζόμενο. Αν ο εργαζόμενος ήταν εξαήμερος, τότε θα καταχωρούνταν διάστημα από 10/03/22-15/03/22.

Στη στήλη **«Αρχείο»** πατάτε τις τρεις τελείες, επιλέγετε το αποδεικτικό καταβολής των αποδοχών της 4ης ημέρας ειδικής άδειας (σε μορφή pdf) και πατάτε «Open» ή «Άνοιγμα» έτσι ώστε να επισυναφθεί στη λίστα καταχώρησης.

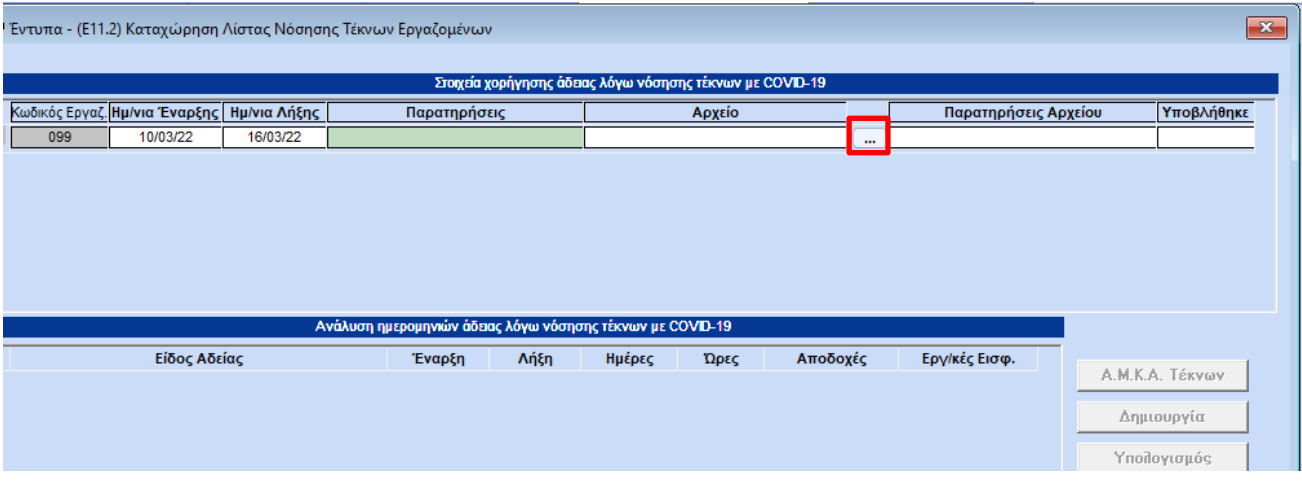

Η στήλη **«Παρατηρήσεις Αρχείου»** είναι υποχρεωτική για την υποβολή του εντύπου, οπότε και την συμπληρώνετε.

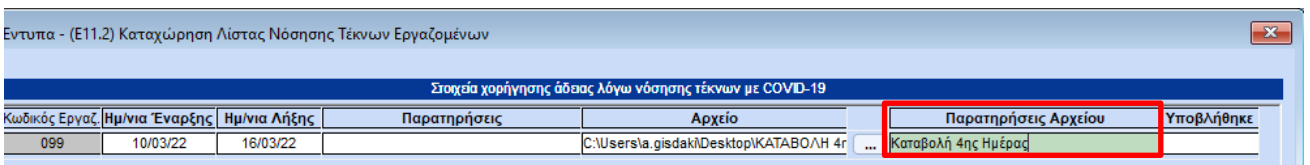

Κατόπιν πατάτε το κουμπί **«Α.Μ.Κ.Α. Τέκνων»** και καταχωρείτε το ΑΜΚΑ του τέκνου που νόσησε και εν συνεχεία το κουμπί **«Δημιουργία»**.

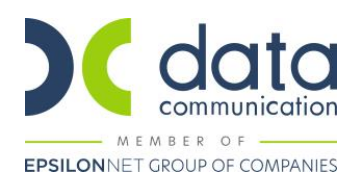

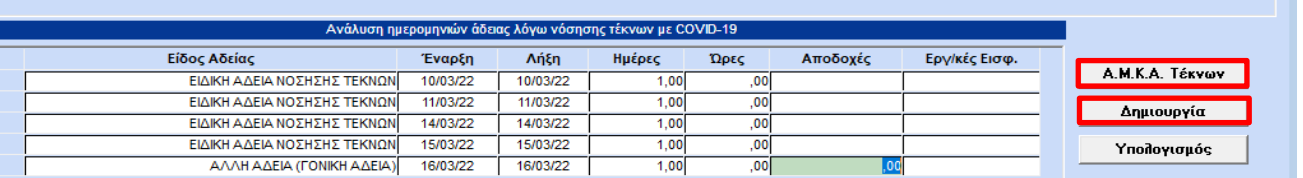

Η εφαρμογή θα ενημερώσει τις στήλες με τις αντίστοιχες ημερομηνίες της ειδικής άδειας, εξαιρώντας το Σάββατο και την Κυριακή σε περίπτωση πενθήμερου εργαζόμενου ή μόνο την Κυριακή σε περίπτωση εξαήμερου εργαζόμενου.

Το αν ο εργαζόμενος είναι πενθήμερος ή εξαήμερος το αναγνωρίζει από την τιμή που έχει καταχωρηθεί στο πεδίο **«Ημερ.Εργασ. / Εβδομ. (Αδείας)»** στην υποσελίδα **«Εργασιακά»** του εργαζόμενου.

Εάν επιθυμείτε να μεταβάλλετε τις ημέρες που αυτόματα δημιουργούνται, τότε μπορείτε να διαγράψετε τη γραμμή που θέλετε πατώντας πάνω της δεξί κλικ και κατόπιν διαγραφή.

Στη συνέχεια μπορείτε να προσθέσετε γραμμή πατώντας, δεξί κλικ και πρόσθεση.

Τέλος πατάτε το κουμπί **«Υπολογισμός»** για να ενημερωθούν οι στήλες **«Αποδοχές»** και **«Εργ/κές Εισφ.»**.

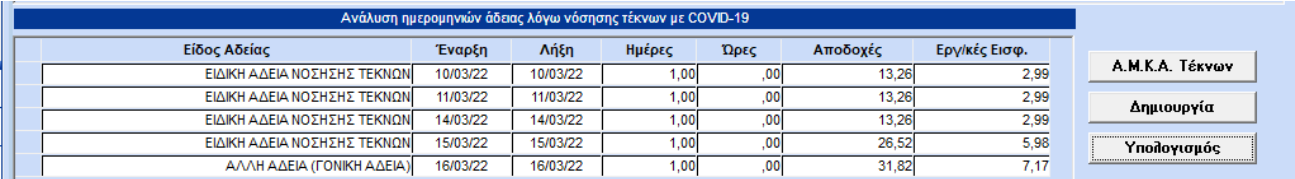

Ο υπολογισμός των δύο στηλών γίνεται ως εξής.

## **Για τις τρεις πρώτες ημέρες:**

Σε υπάλληλο: Μισθός / ημέρες εργασίας ανά μήνα (*που έχετε καταχωρήσει στο αντίστοιχο πεδίο στην υποσελίδα «Εργασιακά» του εργαζόμενου*) / 2.

Αντίστοιχα στον εργάτη: ημερομίσθιο / 2

Οι τρεις πρώτες ημέρες καταβάλλονται κατά 50% από τον εργοδότη.

### **Για την τέταρτη ημέρα:**

Σε υπάλληλο: Μισθός / ημέρες εργασίας ανά μήνα (*που έχετε καταχωρήσει στο αντίστοιχο πεδίο στην υποσελίδα «Εργασιακά» του εργαζόμενου*).

Αντίστοιχα στον εργάτη: ένα ημερομίσθιο.

Η τέταρτη ημέρα καταβάλλεται 100% από τον εργοδότη και του επιστρέφεται με την υποβολή του εντύπου.

### **Για την πέμπτη ημέρα:**

Σε υπάλληλο: Μισθός / ημέρες εργασίας ανά μήνα (*που έχετε καταχωρήσει στο αντίστοιχο πεδίο στην υποσελίδα «Εργασιακά» του εργαζόμενου*) \*1,2.

Αντίστοιχα στον εργάτη: ημερομίσθιο \* 1,2

Η πέμπτη ημέρα, αφορά κανονική άδεια και γι' αυτό λαμβάνει προσαύξηση 1,2 (20%).

Αποθηκεύετε με το πλήκτρο «**F12»** ή με την επιλογή **«Καταχώρηση»** από το βασικό μενού της εφαρμογής.

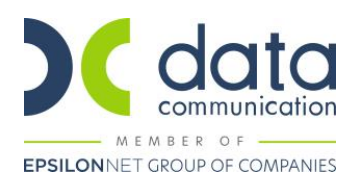

#### **Σημειώσεις:**

- Σε περίπτωση που υπάρχει και δεύτερη νόσηση τέκνου, τότε με δεξί κλικ και πρόσθεση πάνω στη γραμμή με το διάστημα της πρώτης νόσησης, δημιουργείτε δεύτερη γραμμή και ακολουθείτε όλα τα ανωτέρω βήματα και για το δεύτερο διάστημα ειδικής άδειας γονέα.
- Οι αποδοχές είναι προτεινόμενες και μπορείτε να επέμβετε και να καταχωρήσετε τις τιμές που επιθυμείτε.
- Οι εισφορές υπολογίζονται βάσει των ασφαλιστικών οργανισμών που υπάρχουν στην υποσελίδα **«Οικονομικά»** του εργαζόμενου. Ομοίως και αυτά τα πεδία είναι καταχωρητικά σε περίπτωση που επιθυμείτε να επέμβετε.
- Η καταχώρηση του εντύπου Ε11.2, είναι **ανεξάρτητη** της καταχώρησης μισθοδοσίας του εργαζόμενου. Το έντυπο δεν αντλεί κανένα στοιχείο από τις ήδη καταχωρημένες κινήσεις.
- Οι αργίες, εφόσον συμπεριλαμβάνονται στο χρονικό διάστημα της ειδικής άδειας, εξαιρούνται και δεν θα εμφανισθούν ως ημερομηνίες.

#### **Εκτύπωση Εντύπου**

Από το μενού **«Έντυπα-Βεβαιώσεις/Έντυπα ΕΡΓΑΝΗ-ΟΑΕΔ/Εκτυπώσεις/(Ε11.2)Ειδ. Άδεια Γονέων λόγω Νοσ. Τέκνων»**, μπορείτε να λάβετε εκτύπωση του εντύπου Ε11.2.

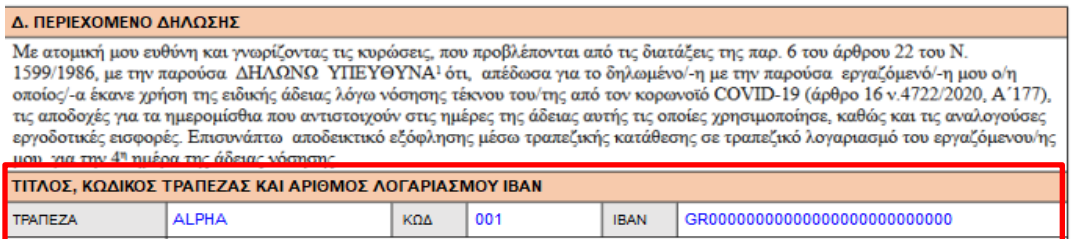

Για να εμφανισθεί η τράπεζα και το ΙΒΑΝ του εργοδότη, θα πρέπει να έχουν καταχωρηθεί στη διαχείριση εταιρειών από το μενού **«Παράμετροι/Διαχείριση Εταιρείας/Διαχείριση Εταιρειών»**, στην υποσελίδα **«Στοιχεία Εντύπων»**.

Υπενθυμίζεται πως πρέπει να υπάρχει συμπληρωμένο και το πεδίο **«Τράπεζα ΕΡΓΑΝΗ»**. Πατώντας διπλό αριστερό κλικ πάνω στην τράπεζα ανοίγει παράθυρο όπου επιλέγετε την αντίστοιχη τράπεζα ΕΡΓΑΝΗ.

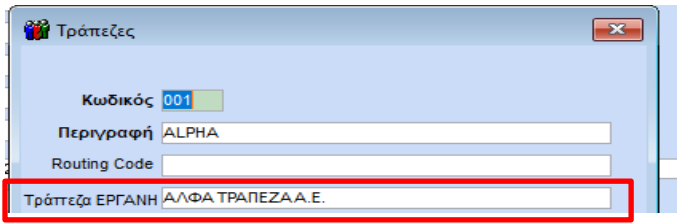

#### **Υποβολή Εντύπου**

Η υποβολή πραγματοποιείται από το μενού **«Έντυπα-Βεβαιώσεις/Έντυπα ΕΡΓΑΝΗ-ΟΑΕΔ/Υποβολή μέσω Internet/(Ε11.2)Ειδ. Άδεια Γονέων λόγω Νοσ. Τέκνων»**, όπου καταχωρείτε το διάστημα της ειδικής άδειας, επιλέγετε τον εργαζόμενο και πατάτε το κουμπί **«Υποβολή»**.

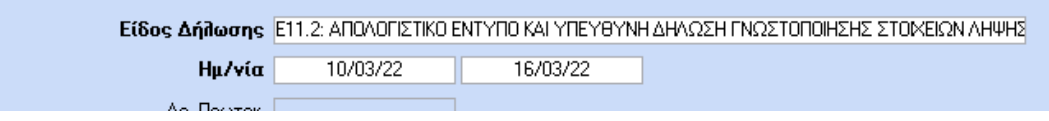